### **乳検に加入されている方だけが無料で使える 情報活用ツール**

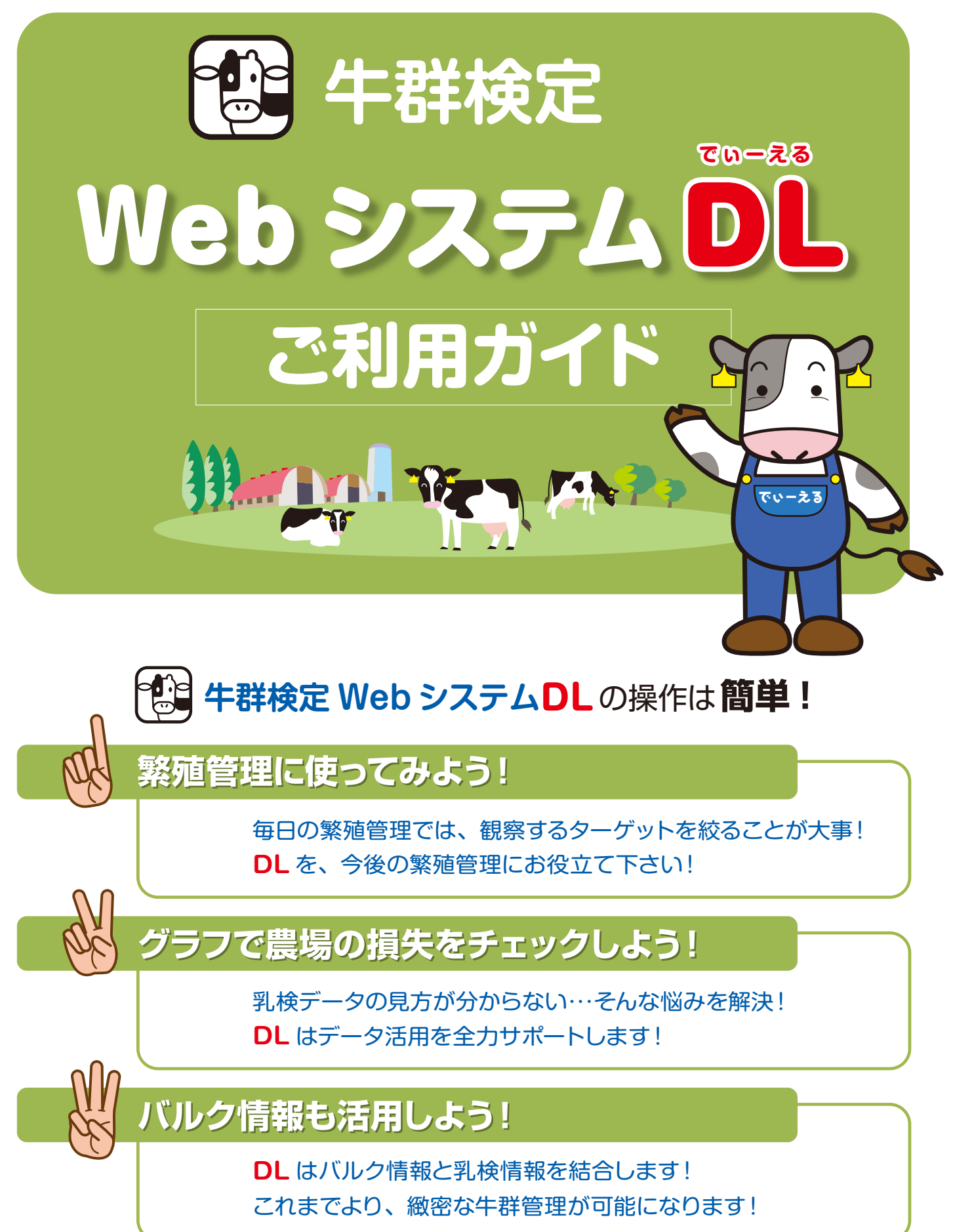

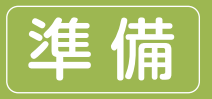

**T** 

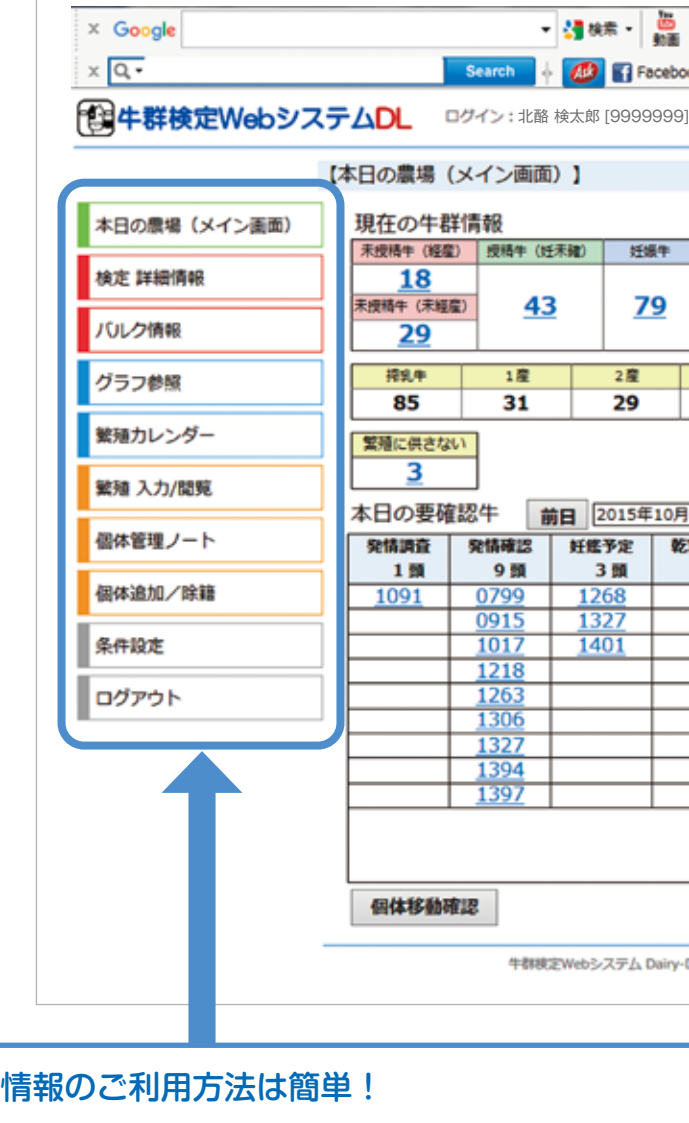

#### **認証 ID、パスワードが分からない!**

「牛群検定 Web システム」の ID、パスワードを紛失された方は、 地元の乳検組合に お問い合わせ下さい。

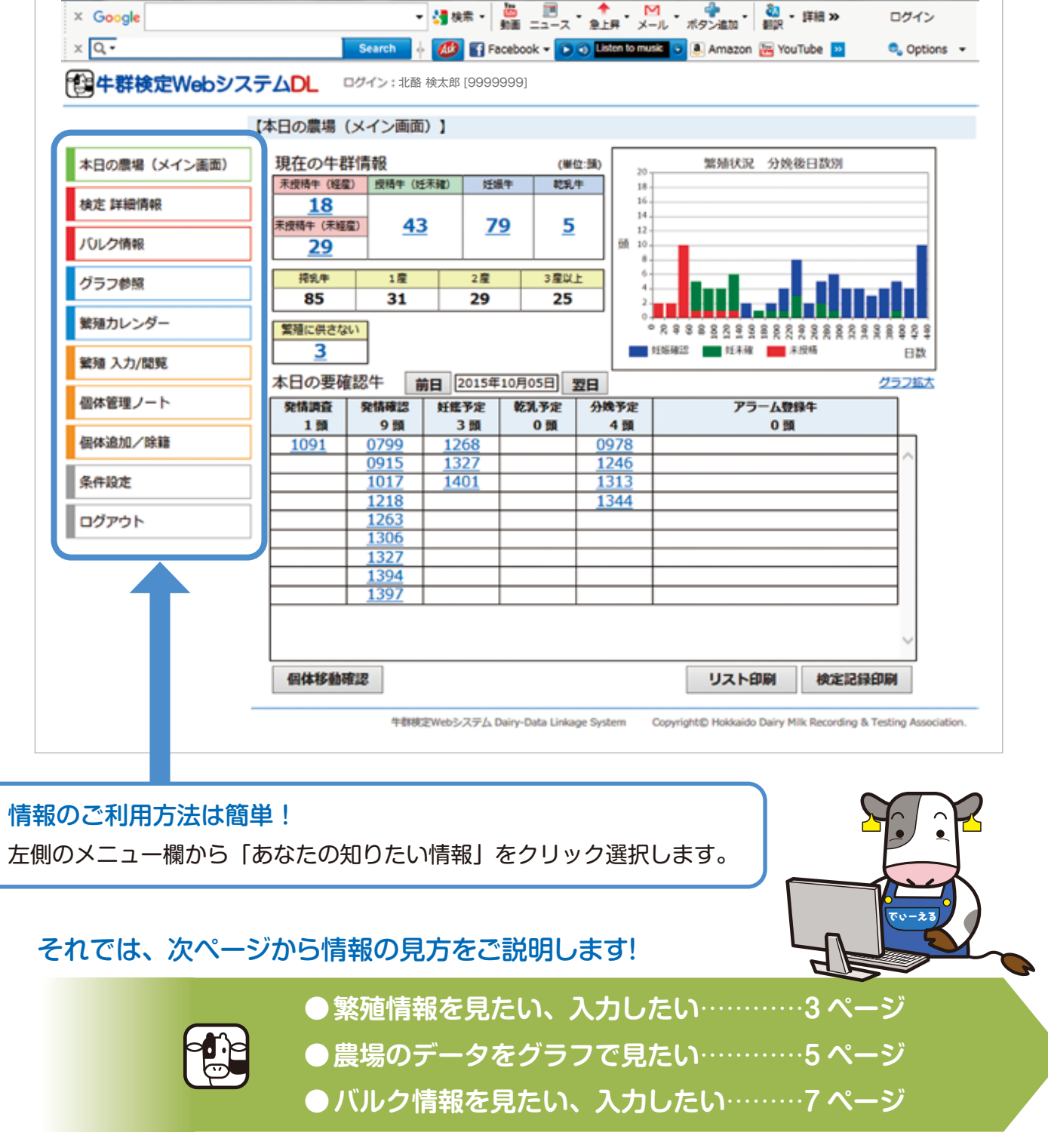

ログインに成功すると、Web システム DL のメイン画面が開きます。 メイン画面には、あなたの農場の最新の繁殖情報が表示されます。

**HELP**

ヒント

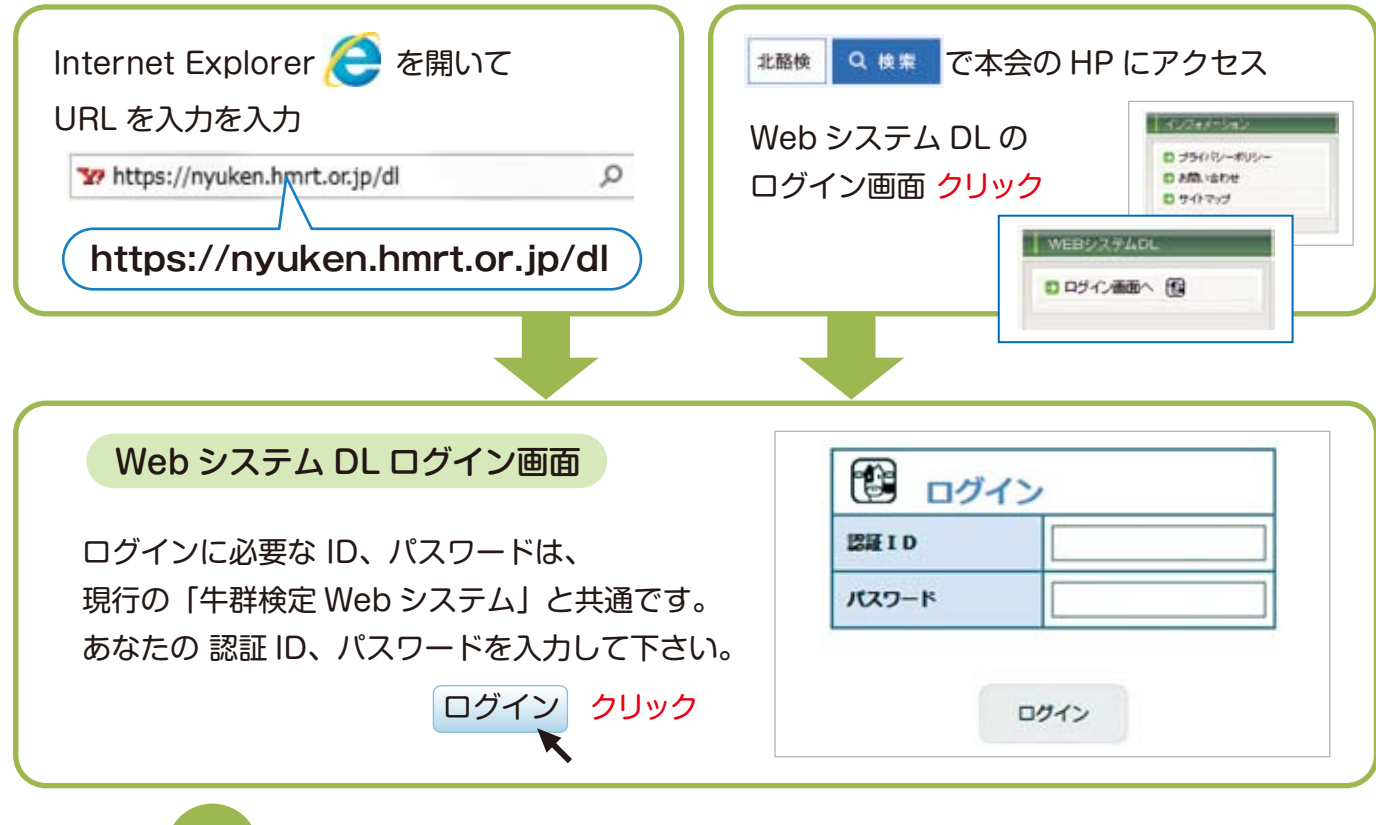

●「お気に入りに追加」しておくと、次回以降のログインの手間が省かれます。 ● 一度入力した ID、パスワードは保存できます。次回以降は入力の手間が省かれます。

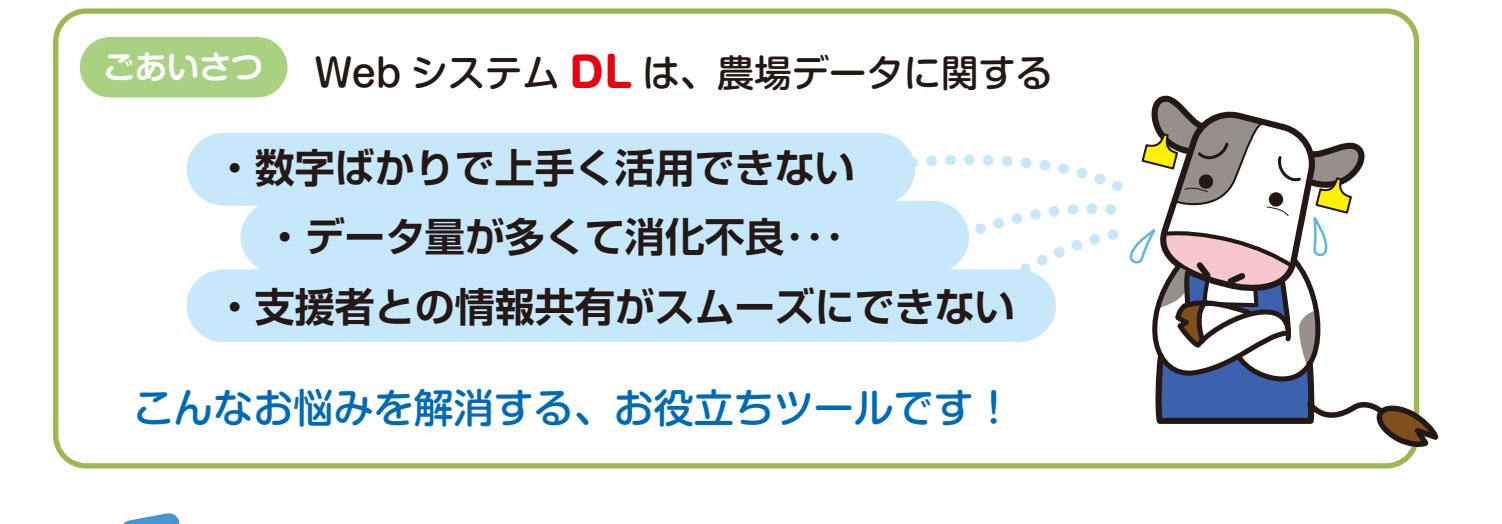

## 準 備 **ログイン方法 ログイン方法**

#### それでは、次ページから情報の見方をご説明します!

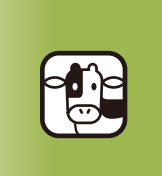

## ログインしてみよう! ログインしてみよう!

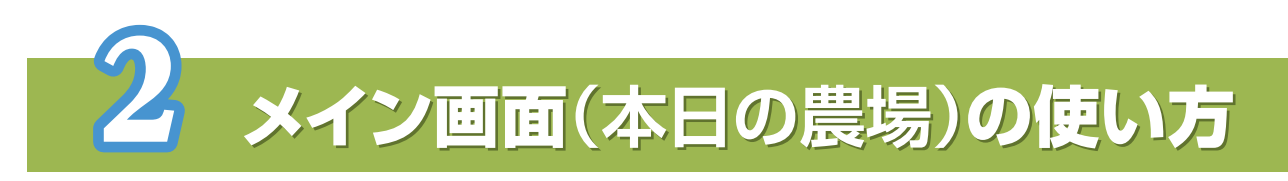

Welcome!! Web システム DL

システム内で個体番号をクリックすると、個体の繁 殖成績の確認 / 入力画面 が開きます。 メニュー欄の ※ みん みん から開いた場合は、耳標 の拡大4桁の入力が必要です。

入力手順は・・・

**1日付を指定して(発情日、授精日 etc)** 

2 繁殖内容(発情、授精、分娩など)をリスト選択

- 6 必要事項(♂略号など)をリスト選択
- 4「登録」ボタン

メイン画面で見たい繁殖区分をクリックすると、該当牛の

牛の「絞り込み」「並び替え」も自由自在!

牛番号をクリックすると、詳細な繁殖成績を確認できます。

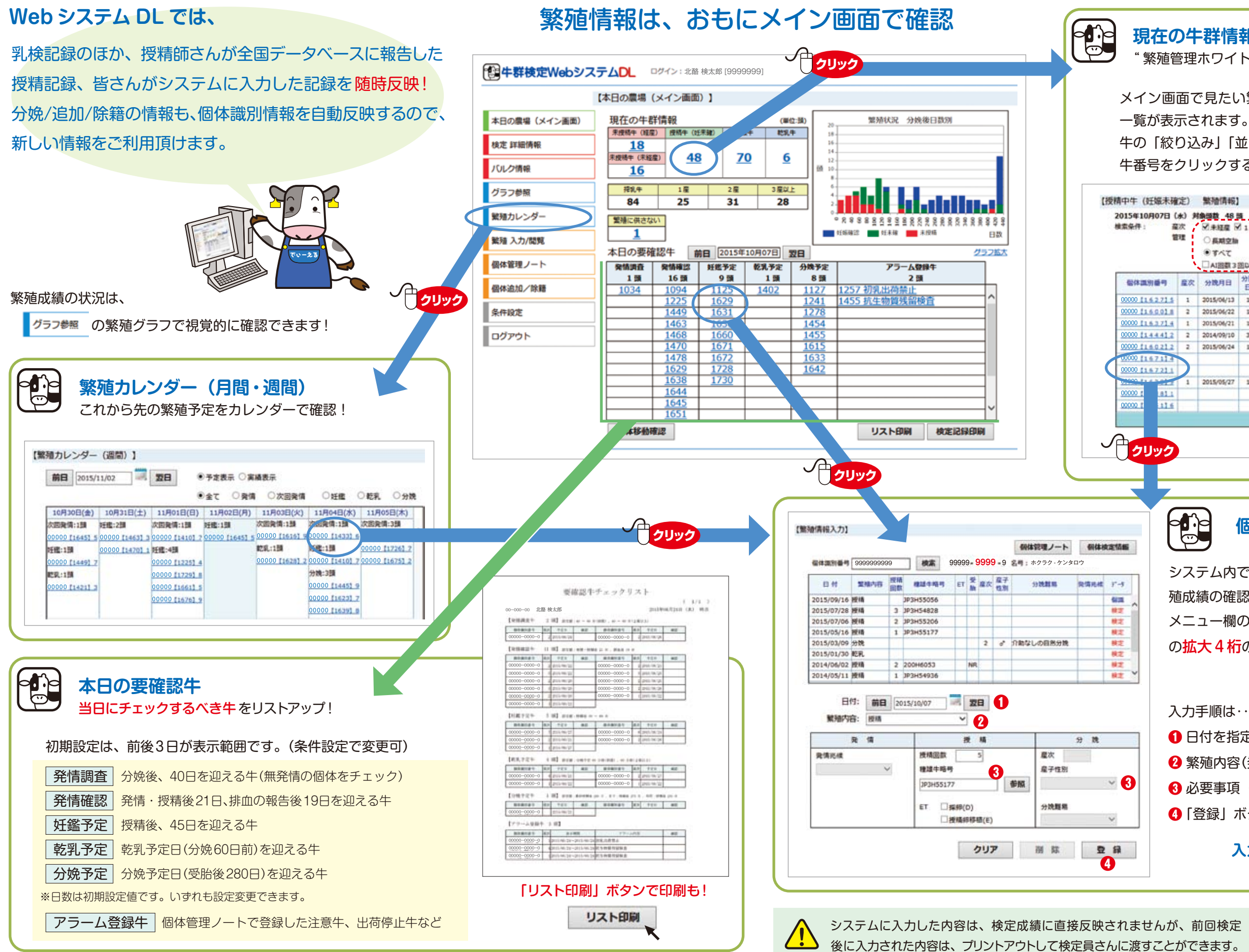

### **個体の繁殖情報**

#### **現在の牛群情報**

"繁殖管理ホワイトボード"のイメージで一覧を表示!

# **繁殖管理に使ってみよう! 繁殖管理に使ってみよう!**

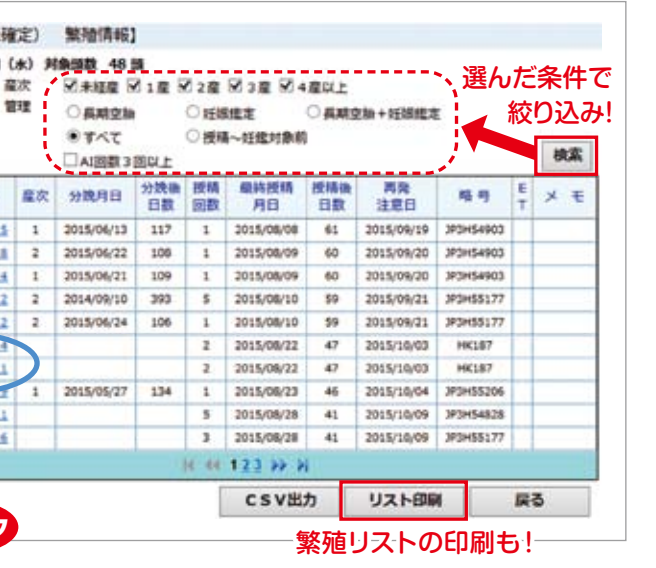

#### **入力が完了!上の表に反映!**

メイン画面 検定記録印刷 で印刷!

**対策別グラフの一部をご紹介**

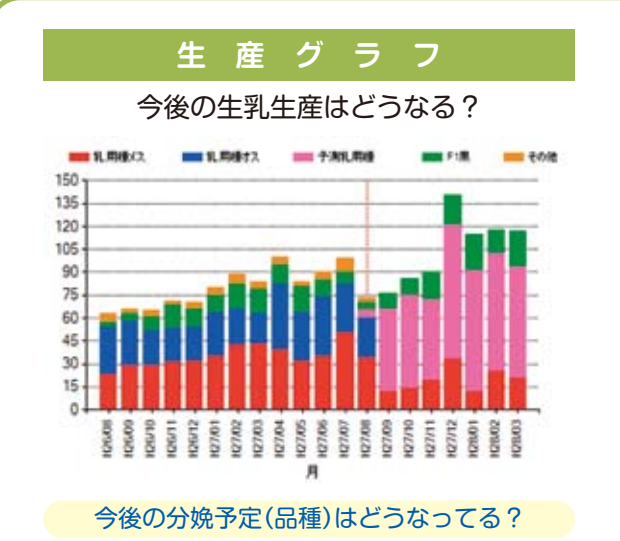

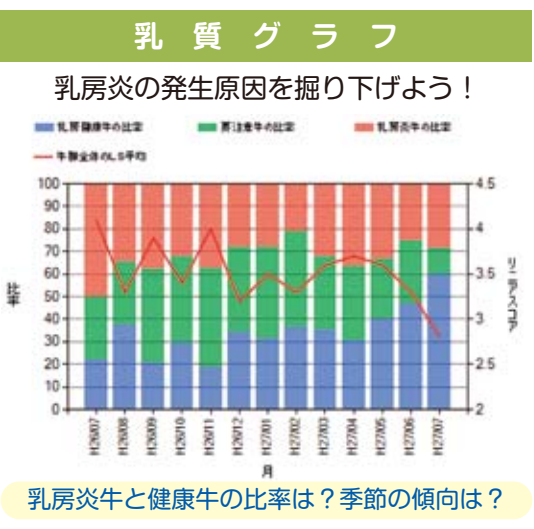

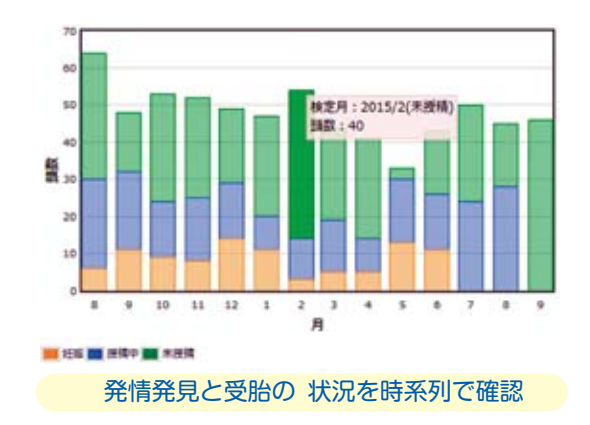

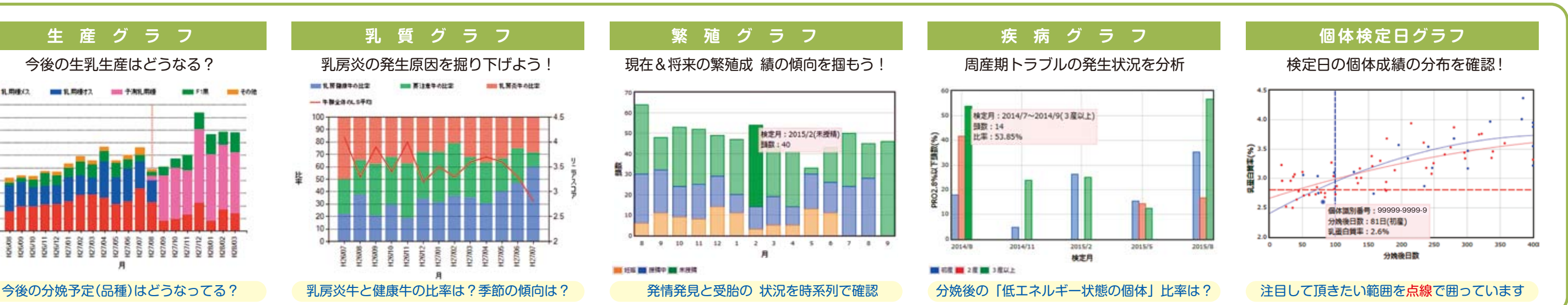

## **グラフで農場の損失をチェックしよう! グラフで農場の損失をチェックしよう!**

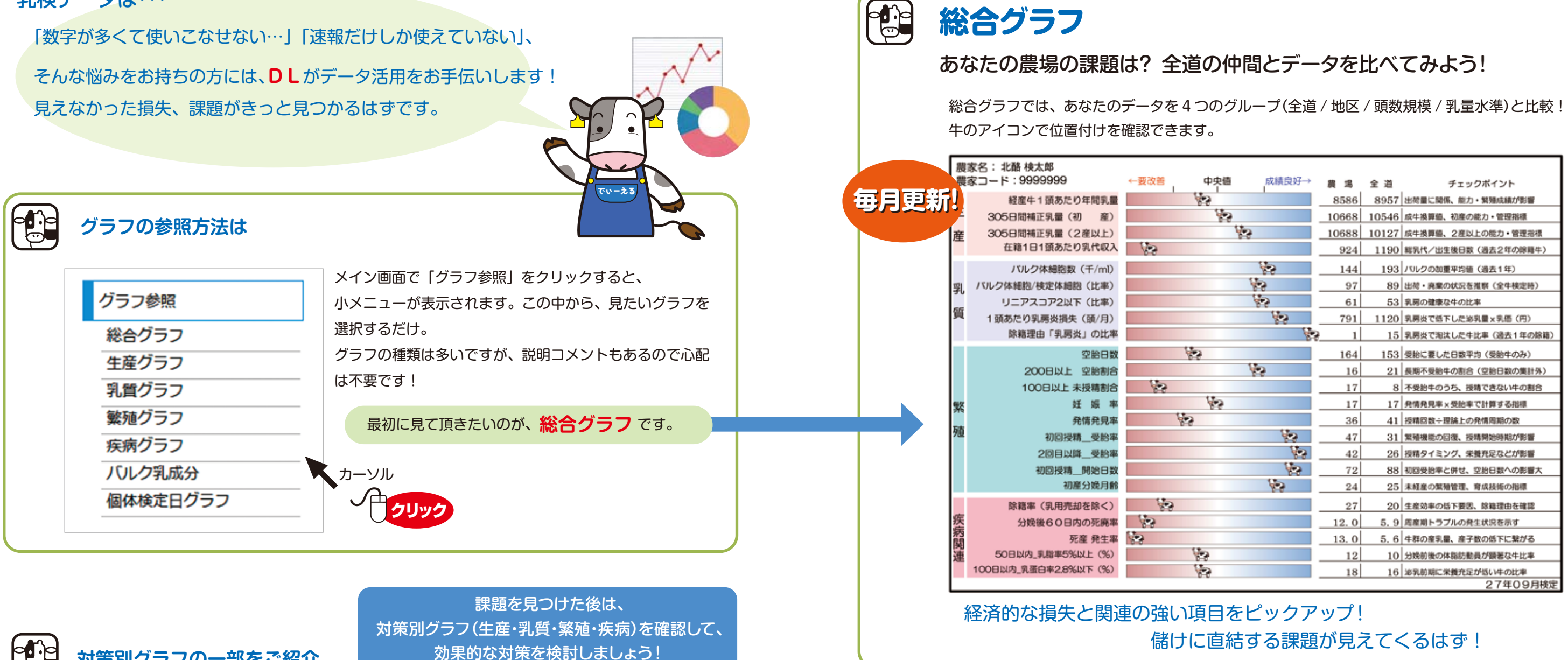

乳検データは・・・

# **バルク情報も活用しよう! バルク情報も活用しよう!**

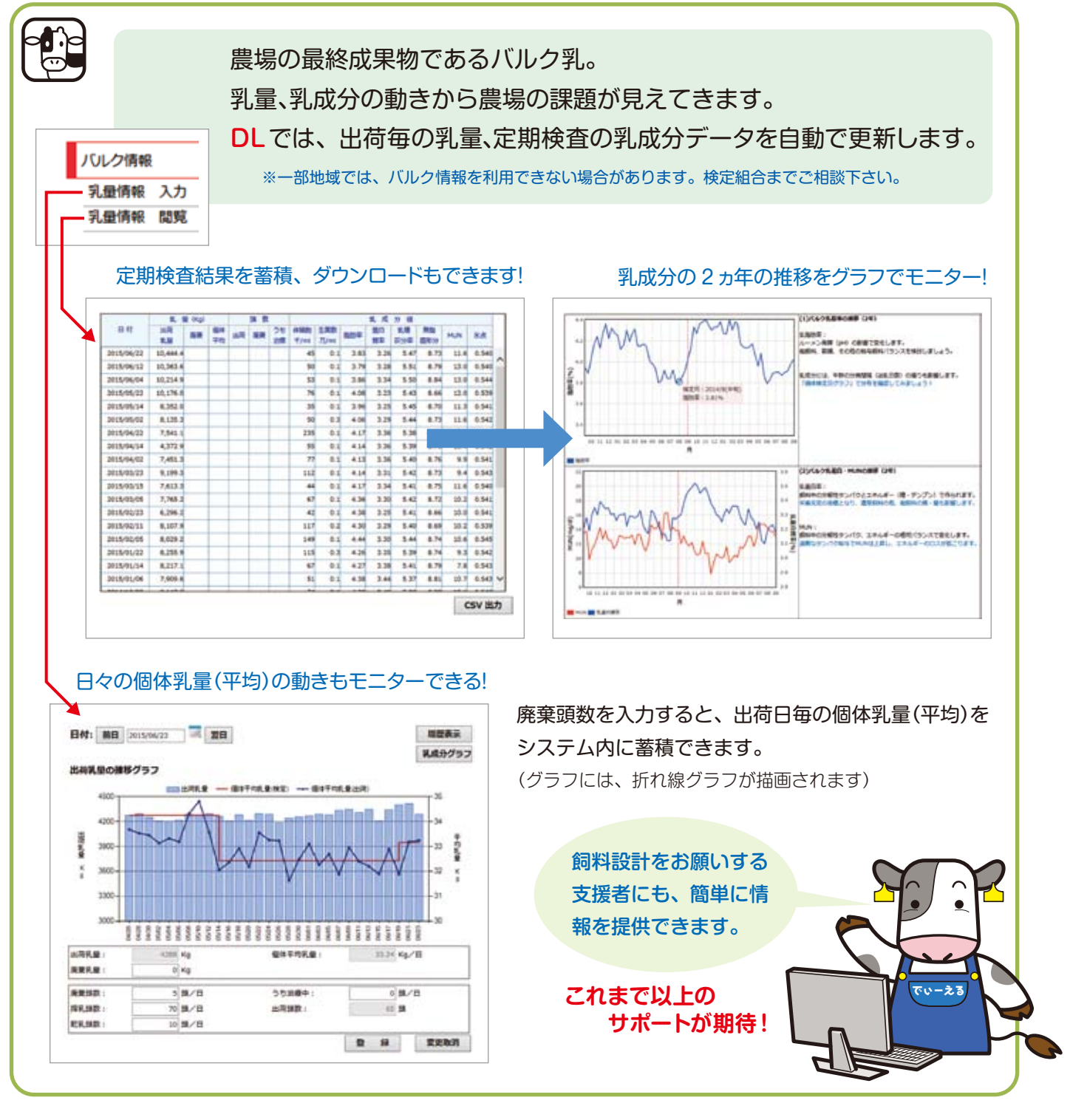

### information

**インフォメーション**

●現在、**DL**と連動するモバイル版を開発中です。モバイル版でもリアルタイムな繁殖管理、 データ入力が可能に! **DL**の進化にご期待下さい!

●あなたの農場の支援者も、ユーザーIDを取得できる予定です(同意前提)。 DL をフル活用して農場の課題を共有しましょう

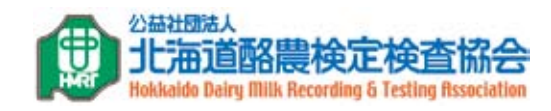